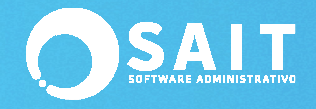

## **Cambiar Estructura de Cuentas Contables**

## **Indicaciones**:

La reconfiguración de la estructura de Cuentas Contables consiste básicamente, en cambiar la estructura elemental de la máscara de la cuenta.

Por mencionar algunos ejemplos más comunes de estructura se muestran las siguientes:

9999-9999-9999 En donde la estructura de mascara sería: 4-4-4.

9999-999-999-999 En donde la estructura de mascara sería: 4-3-3-3

El proceso consiste en cambiar la estructura de las cuentas contables actuales que se cuenten almacenadas dentro de SAIT. Siguiendo la temática, se explica un ejemplo de cambio utilizando dicha utilería.

## **Ejemplo de Reconfiguración de Estructura**

Se cuenta con una estructura actual de: \*\*9999-999-999\*\* y ejemplo de una cuenta sería: 1008-001-001 Banamex MN.

Se requiere reconfigurar la estructura a: 9999-9999-9999 y ejemplo de esa conversión sería: 1008-0001-0001 Banamex MN.

## **Proceso de Reconfiguración de Estructura de Cuentas Contables**

1.- Dirigirse al menú de: **Contabilidad / Utilerías / Reconfigurar Estructura de Cuentas Contables**

2.- Aparecerá la siguiente ventana:

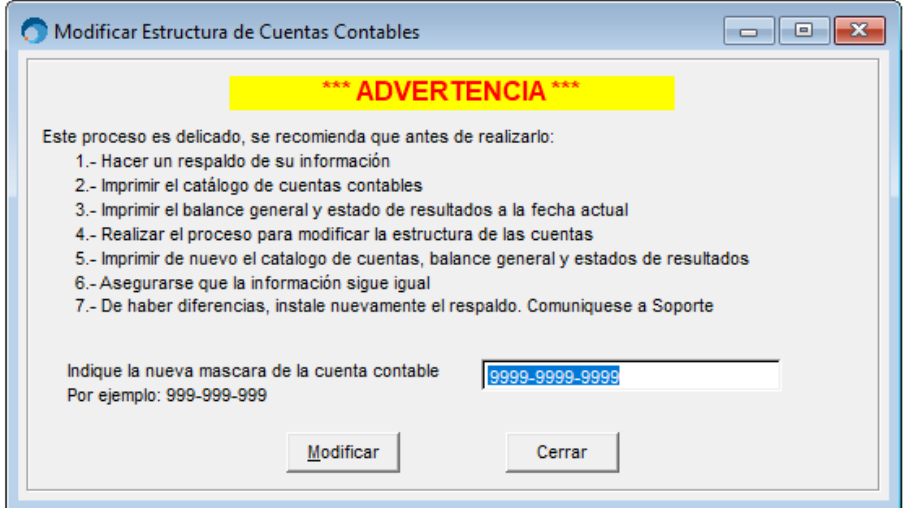

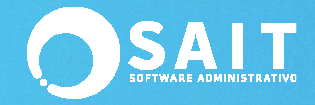

3.- Deberá de leer las indicaciones mostradas en la ventana, entre las cuales y muy importantes son: Generar un respaldo de la información, Imprimir reportes contables para verificar saldos antes del proceso, entre otros.

4.- Capturar la estructura nueva máscara de la cuenta contable.

5.- Para iniciar con el proceso de conversión de la nueva estructura, hacer clic en el botón **[Modificar].** 

6.- A manera de confirmación, aparece el siguiente mensaje:

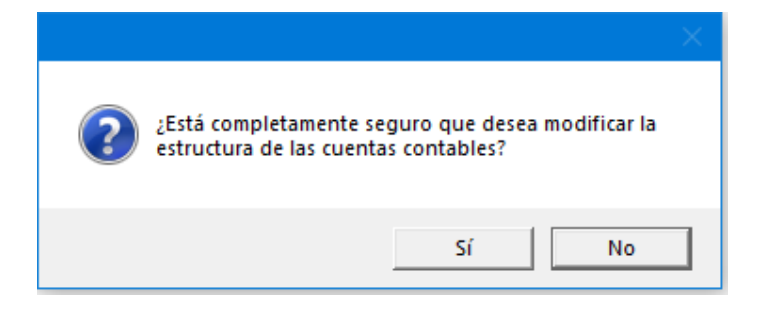

- 7.- Hacer clic en el botón **[SI]**.
- 8.- En esos momentos, al finalizar el proceso deberá de indicar el siguiente mensaje:

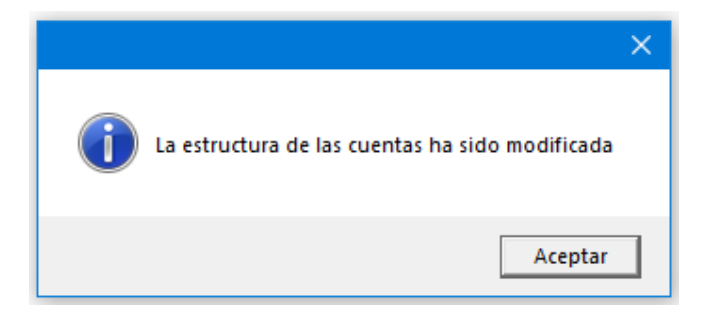

9.- **Listo!!!,** La estructura del catálogo de cuentas contables cambio a la nueva especificada.